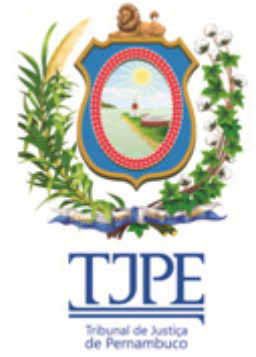

SECRETARIA DE TECNOLOGIA DA INFORMAÇÃO E COMUNICAÇÃO

# SISTEMA DE REQUISIÇÃO ELETRÔNICA DE PRECATÓRIOS SERPREC

# GUIA DO SISTEMA PARA USUÁRIOS DA VARA

Versão: v3.0.0 - Agosto/2019

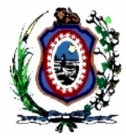

# Sumário

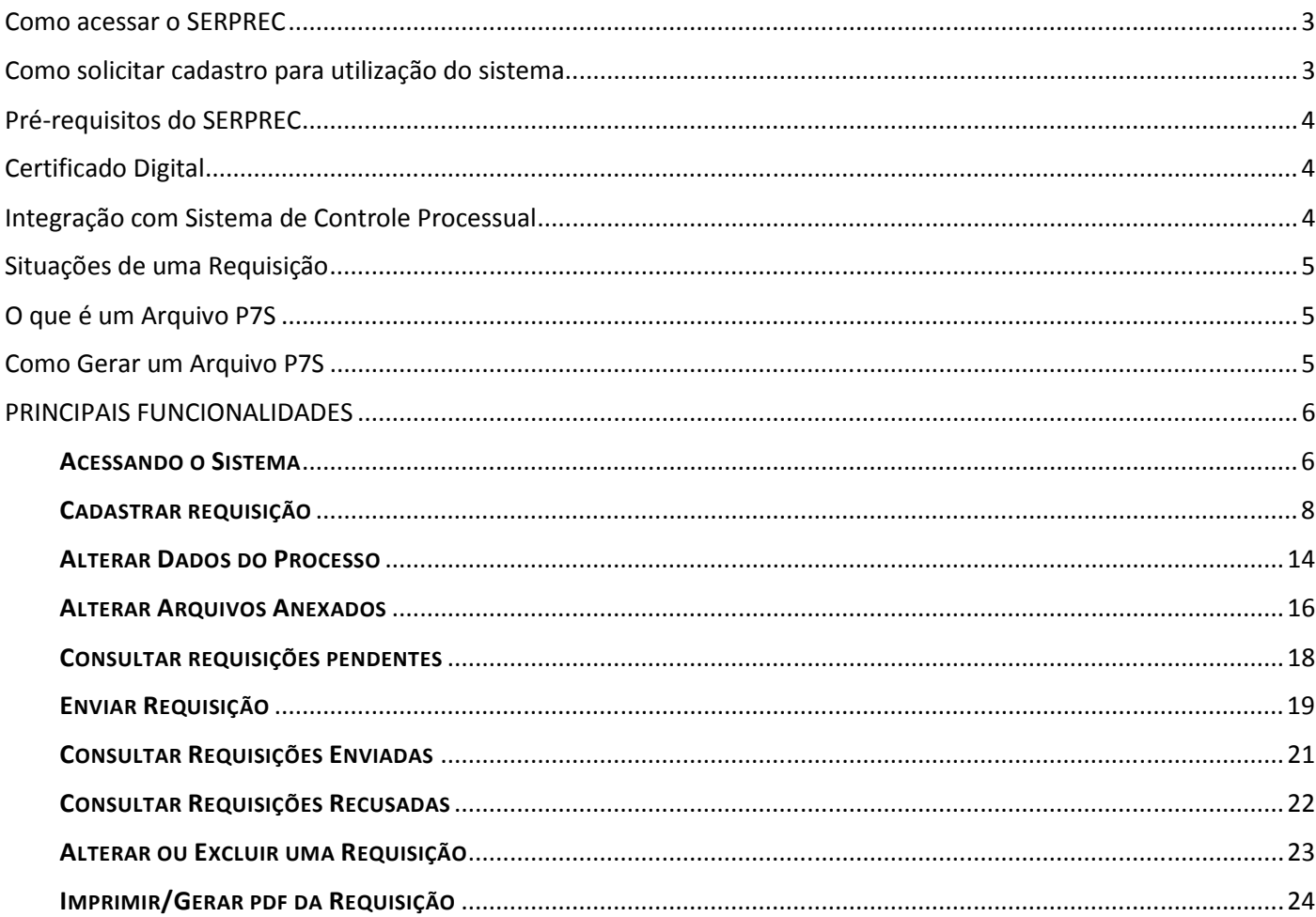

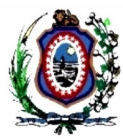

#### Como acessar o SERPREC

Para acessar o sistema utilizar o link https://www.tjpe.jus.br/requisicaoeletronica. Para utilizar o sistema é necessário informar CPF e senha previamente cadastrado.

O usuário deverá estar associado a uma ou mais Unidade de Trabalho.

# Como solicitar cadastro para utilização do sistema

Servidores e Magistrados do Tribunal de Justiça de Pernambuco devem solicitar o cadastro através de chamado na Central de Serviços de TIC:

(81) 3181-0001 (das 7h às 19h, nos dias uteis) | www.tjpe.jus.br/intranet

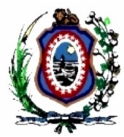

### Pré-requisitos do SERPREC

Requisitos mínimos necessários:

- Sistema operacional: Qualquer sistema operacional que possibilite acesso à internet.
- Navegador recomendado: Mozilla Firefox, Google Chrome, Internet Explorer.
- Leitora de cartão "smart card" ou token de certificado digital para assinar os documentos em formato PDF. Pode ser necessária a instalação de programa (driver) que normalmente acompanha o dispositivo ou pode ser baixado pela internet. Verifique orientações do fabricante.
- Conversor de arquivos para formato PDF: Para criar um arquivo em formato PDF, é possível utilizar o CutePDF, disponível na impressão de qualquer documento. Exemplo de outros programas gratuitos disponíveis na Internet: PDF Creator, PDF995 e PDF ReDirect.

# Certificado Digital

O Certificado Digital tem como objetivo promover a mesma validade jurídica aos documentos assinados à mão, mas em meio digital, através da Assinatura Digital, que faz o papel de uma identidade, ou seja, assim como o RG ou o CPF identificam uma pessoa, o certificado digital permite comprovar de forma eletrônica a identidade do titular.

O Certificado Digital contém informações que o caracterizam como um objeto único, uma vez que é assinado por uma entidade emissora de confiança, a Autoridade Certificadora, que garante a veracidade de suas informações, assim como o CPF é garantida pela Receita Federal do Brasil. Sua tecnologia envolve avançados conceitos de criptografia e matemática, o que o torna impossível de ser falsificado.

# Integração com Sistema de Controle Processual

O SERPREC realiza a integração com o PJe no momento em que todos os documentos anexados na Requisição estejam no formato P7S.

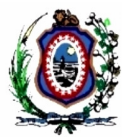

#### Situações de uma Requisição

Cada requisição se encontra em uma determinada situação, desde seu cadastro até a autuação do processo de precatório:

- 1. **Pendente**: ocorre quando a Requisição foi criada, mas ainda não foi enviada.
- 2. **Enviada**: ocorre quando a Requisição foi enviada para análise.
- 3. **Calculo analisado**: ocorre quando foi realizada a análise do cálculo.
- 4. **Jurídico analisado**: ocorre quando foi realizada a análise pelo jurídico.
- 5. **Minutar Decisão**: ocorre quando a Requisição foi analisada, aguardando a elaboração da minuta da decisão.
- 6. **Minuta Pronta**: ocorre quando a minuta da decisão foi elaborada.
- 7. **Recusada**: ocorre quando a Requisição é recusada.
- 8. **Aprovada**: ocorre quando a Requisição é aprovada.
- 9. **Autuada**: ocorre quando o processo de precatório é autuado e seu número informado na Requisição.

# O que é um Arquivo P7S

Arquivos P7S são arquivos de texto associados à PKCS #7 Signature, que é um tipo de criptografia utilizada para assinar documentos e certificados, em cartórios ou órgãos do governo, por exemplo.

Para o SERPREC, os arquivos P7S devem ser arquivos PDF assinados.

### Como Gerar um Arquivo P7S

Utilizar a ferramenta PJeOffice – Assinador off-line.

Através do link http://www.tjpe.jus.br/web/precatorios/formularios-e-manuais , baixar o Guia de utilização do PJeOffice Assinador off-line.

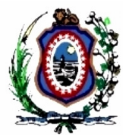

## PRINCIPAIS FUNCIONALIDADES

#### ACESSANDO O SISTEMA

Através do link https://www.tjpe.jus.br/requisicaoeletronica.

1. Informar o CPF e senha de rede:

# Requisição Eletrônica

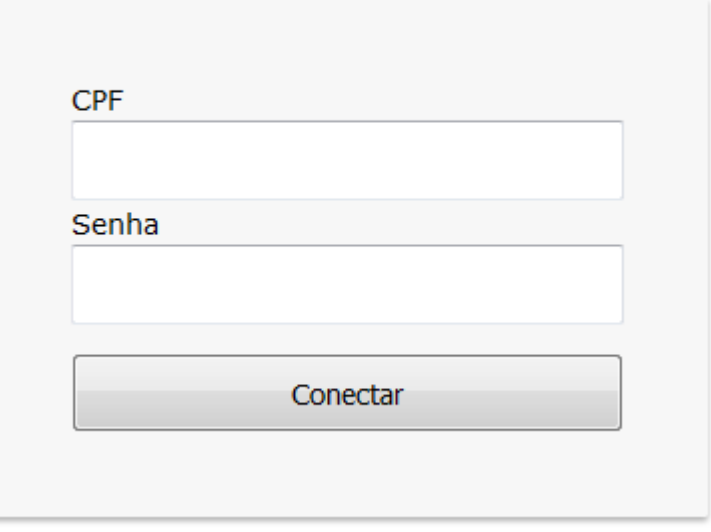

2. Selecionar a Unidade de Trabalho, um usuário pode estar vinculado a mais de uma Unidade de Trabalho. As Requisições ficam associadas a Unidade de Trabalho em que o usuário está logado:

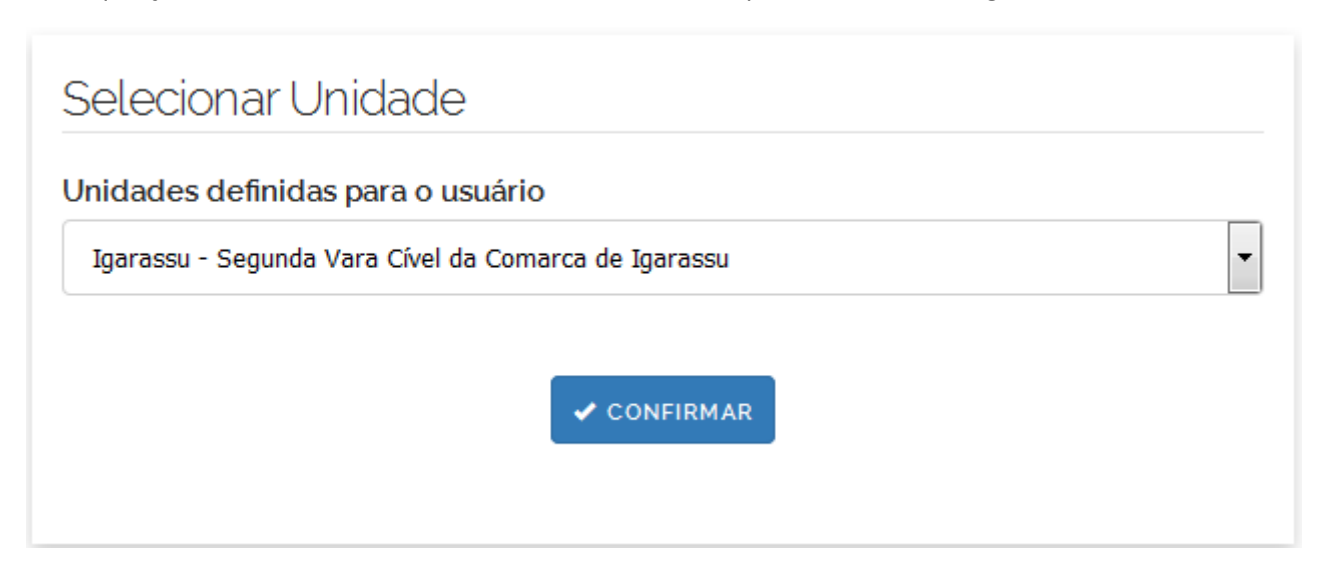

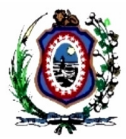

3. Após selecionar a Unidade de Trabalho, é possível verificar o usuário logado e a Unidade de Trabalho em que se está trabalhando na parte superior direita do Sistema:

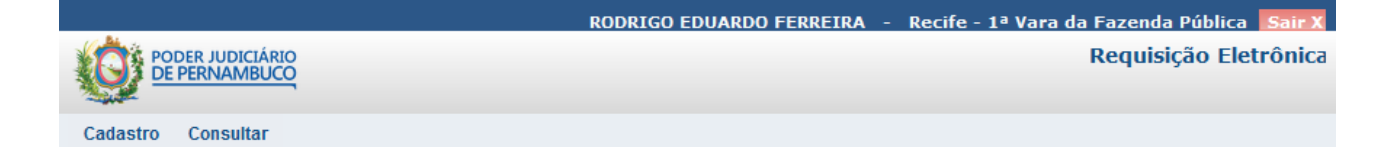

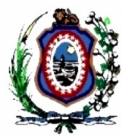

CADASTRAR REQUISIÇÃO

O cadastro de uma Requisição é composto de 3 passos:

- 1. Informar os dados do processo de origem;
- 2. Anexar os documentos do processo de origem;
- 3. Incluir a Requisição.

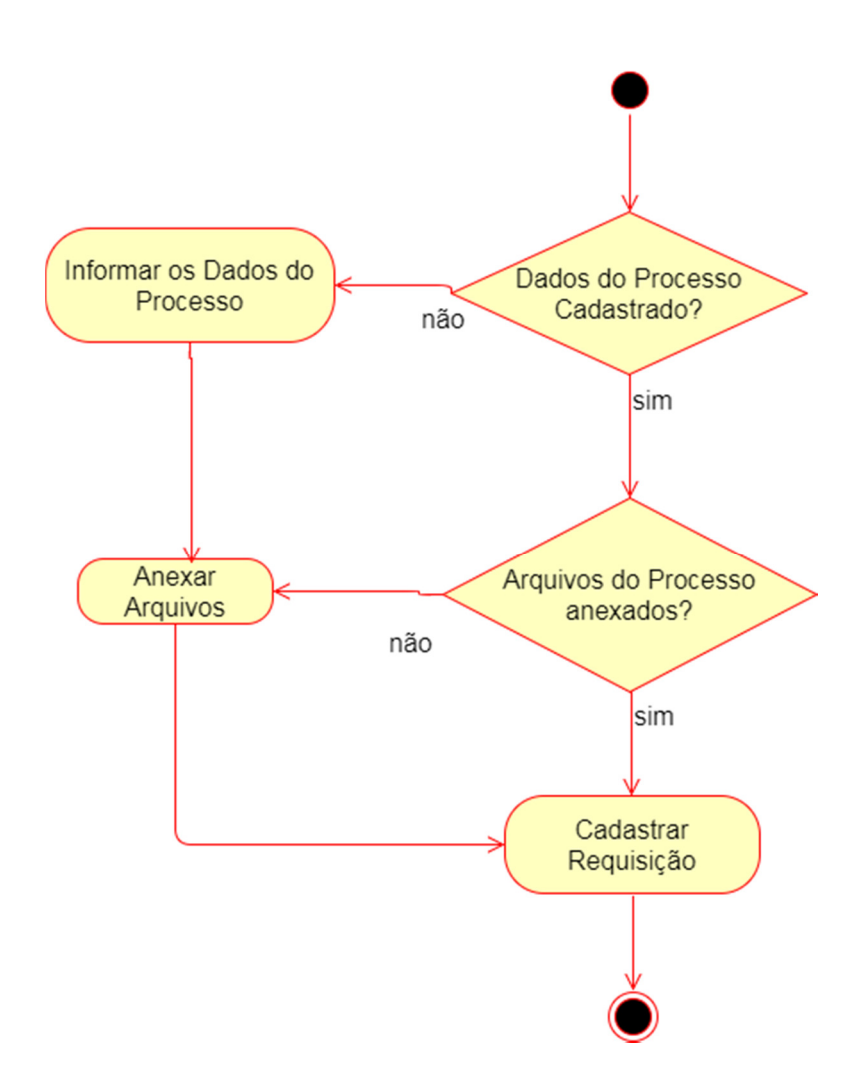

Uma vez os Dados do Processo de Origem estiverem cadastrados e os arquivos anexados, é possível realizar o cadastro de várias Requisições vinculadas ao mesmo Processo de Origem.

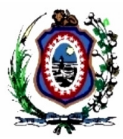

1. Menu Cadastro  $\rightarrow$  Requisição

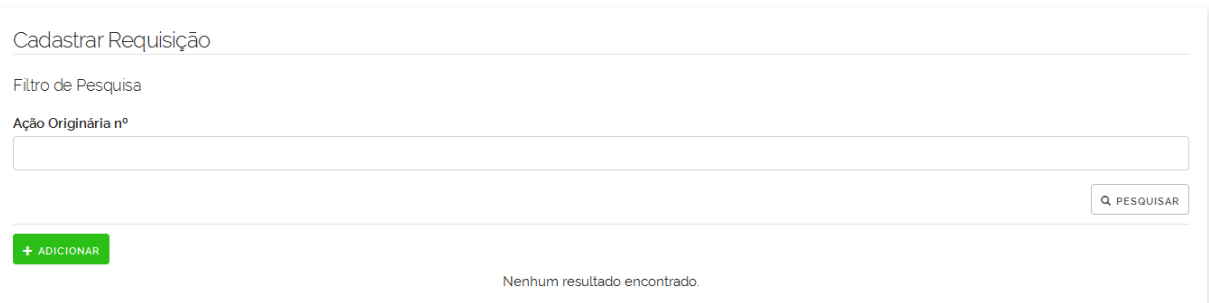

2. Passo 1: Incluir Dados do Processo. Clicar no botão "Adicionar" para informar os Dados do Processo de Origem.

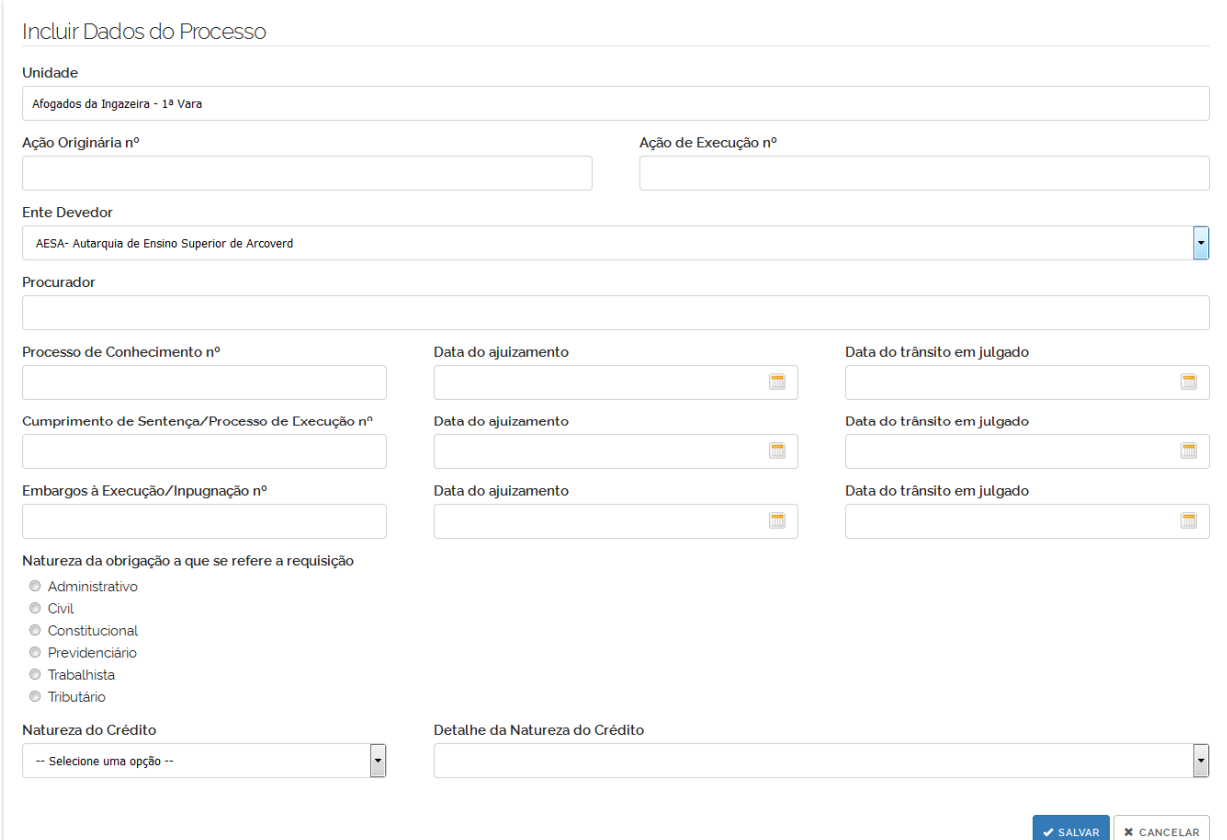

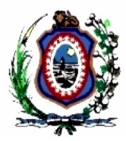

3. Após Salvar os Dados do Processo, o Sistema retorna a tela anterior e exibe o processo na lista, é possível verificar que existem diversas ações que podem ser realizadas para o Processo (Detalhar, Editar, Remover, Gerenciar Arquivos e Gerenciar Requisições):

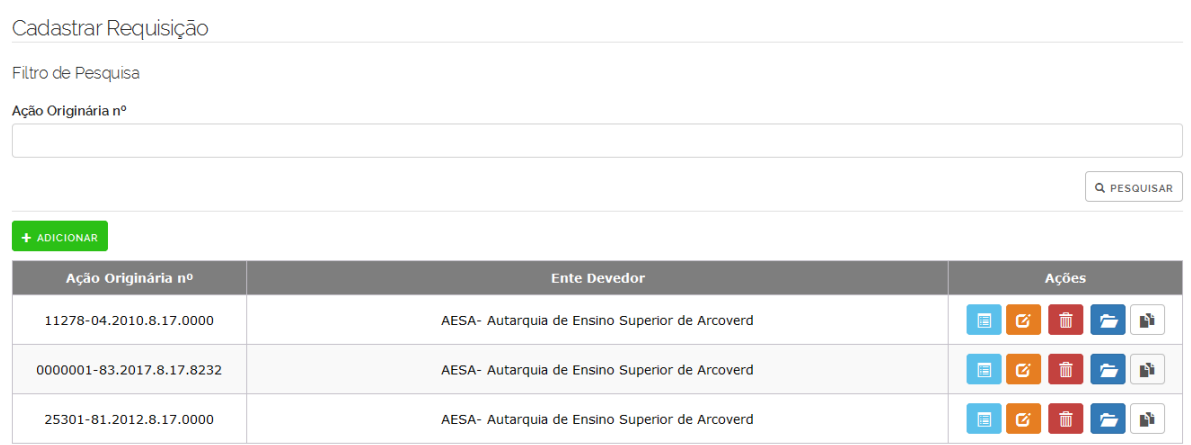

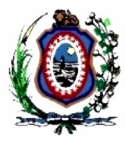

#### 4. Passo 2: Anexar Arquivos.

Na coluna "Ações" da tela "Cadastrar Requisição", clicar no botão "Gerenciar Arquivos" .

O Sistema exibe a tela "Gerenciar Arquivos":

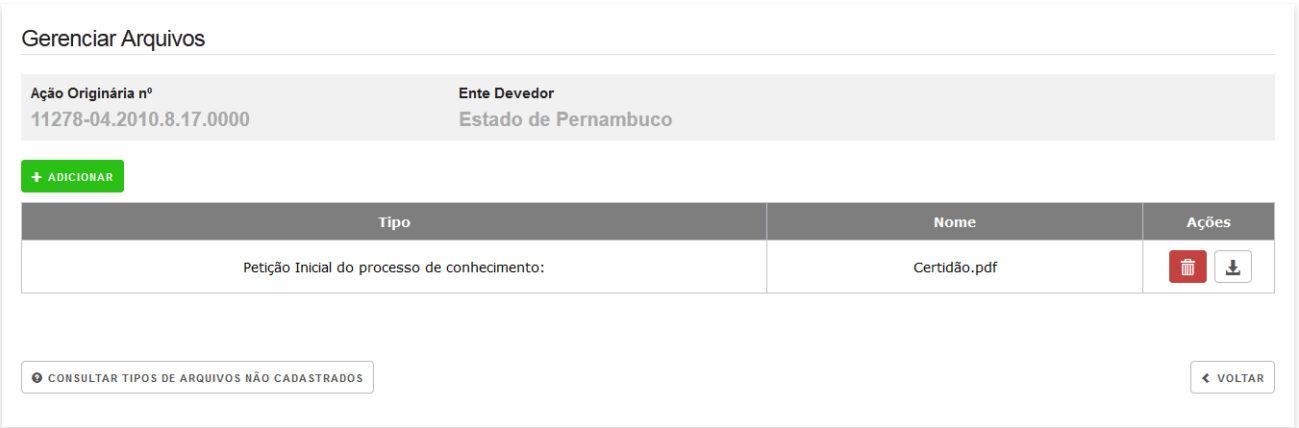

É possível adicionar, remover, realizar o Download de arquivos que já foram anexados e consultar quais tipos de arquivos ainda não foram anexados.

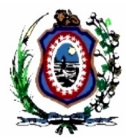

5. Clicar no botão "Adicionar Arquivo".

Para cada "Tipo" é obrigatório anexar o arquivo referente. O Sistema aceita apenas arquivos P7S e com tamanho máximo de 1.5MB. Para cada "Tipo" é possível anexar mais de um arquivo, basta repetir os passos. Caso o tipo de arquivo não conste no processo, criar uma certidão em P7S informando que o documento não consta no processo.

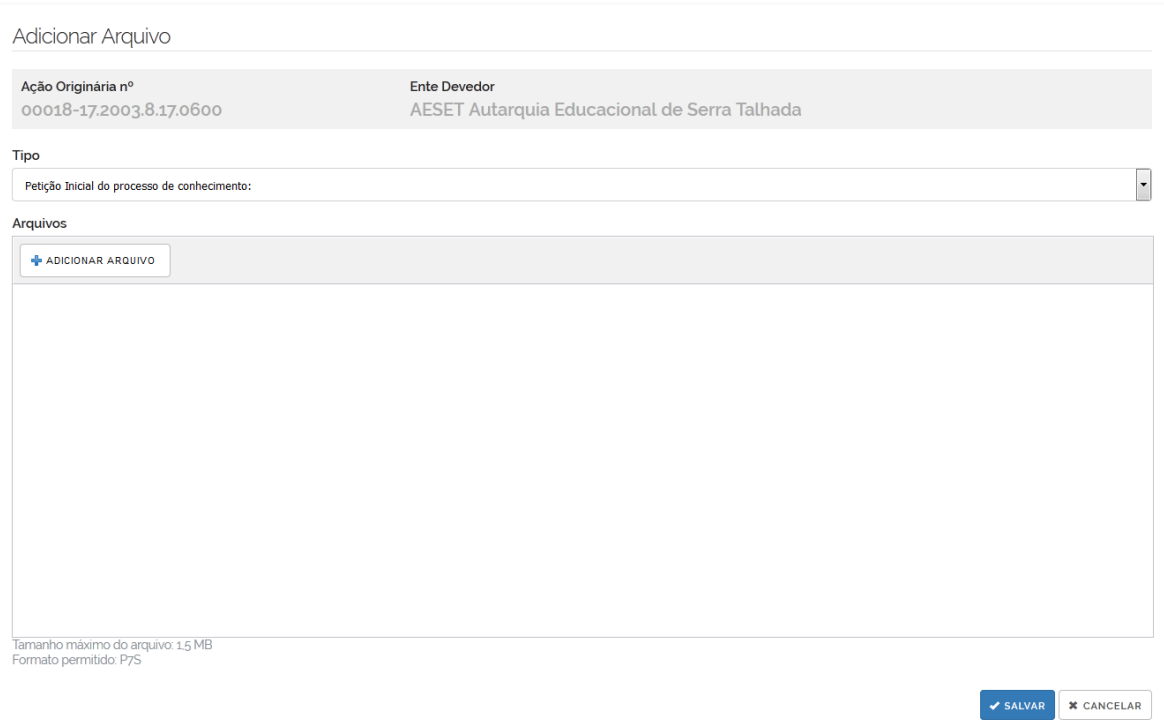

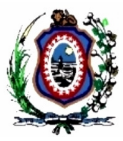

#### 6. Passo 3: Incluir Requisição.

Na coluna "Ações" da tela "Cadastrar Requisição", clicar no botão "Gerenciar Requisições" .

#### O Sistema exibe a tela "Gerenciar Requisições":

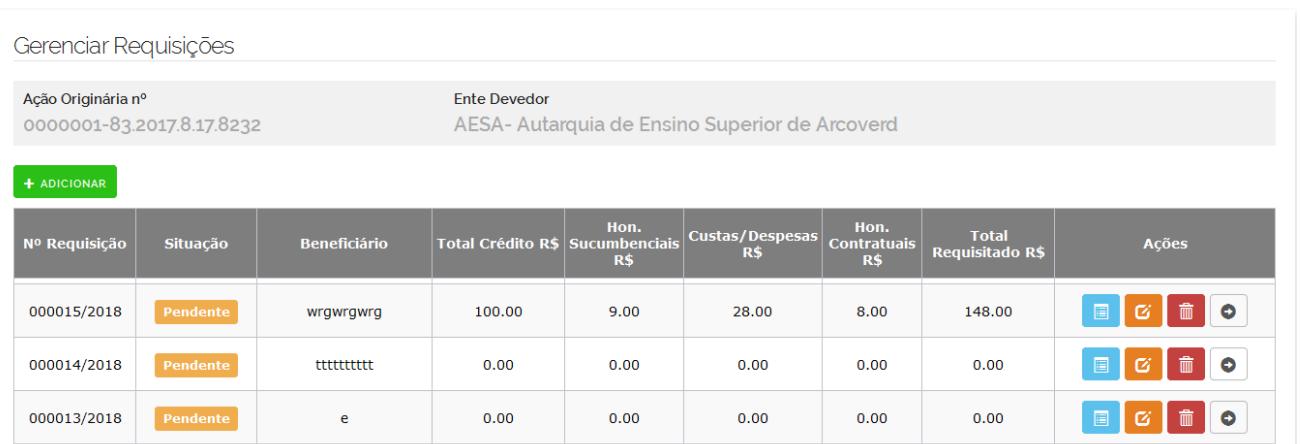

Diversas ações podem ser realizadas (Adicionar, Detalhar, Editar, Remover e Enviar).

#### 7. Clicar no botão "Adicionar".

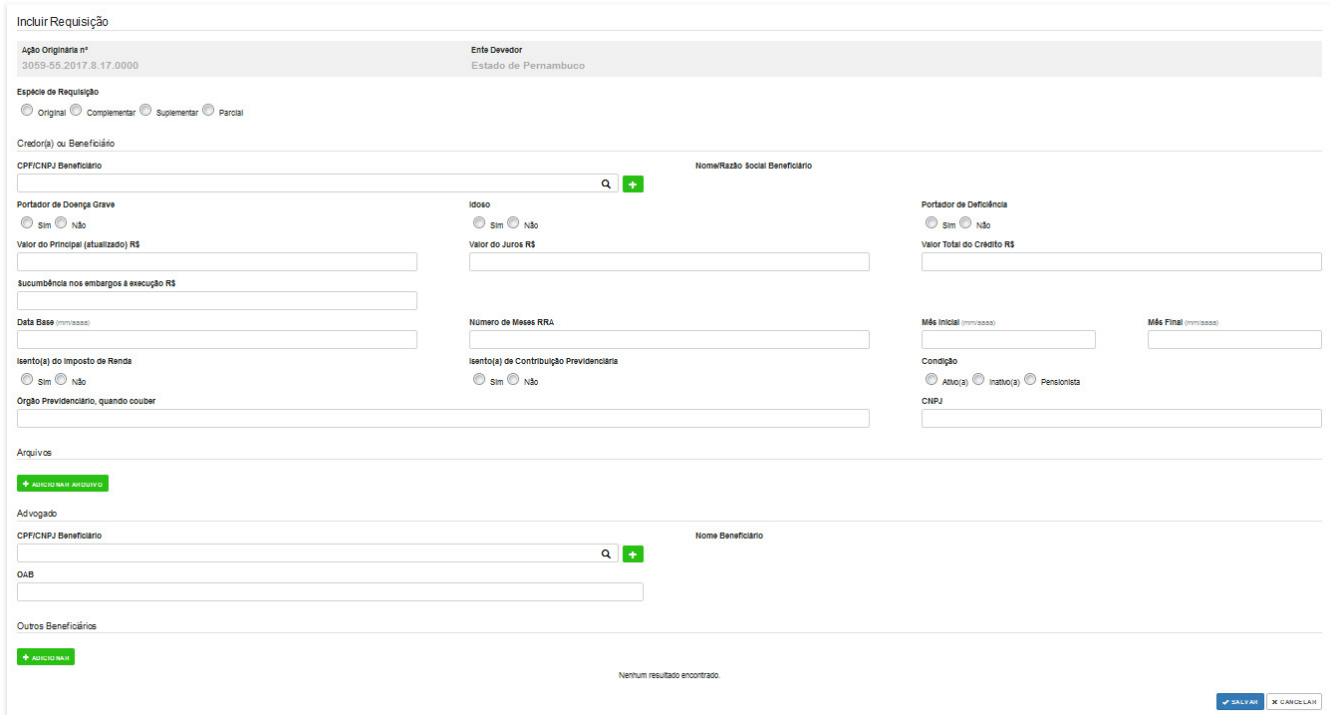

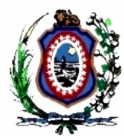

#### ALTERAR DADOS DO PROCESSO

Para realizar a alteração é necessário localizar a Ação de Origem na lista de Processo.

#### 1. Menu Cadastro  $\rightarrow$  Requisição

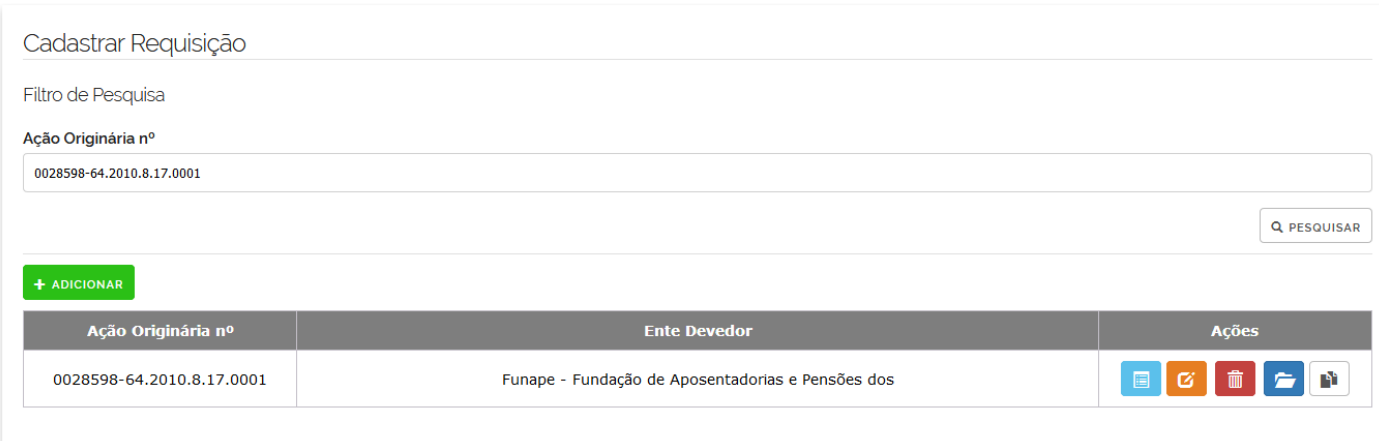

No campo "Ação Origem nº" informar o NPU e clicar no botão "Pesquisar";

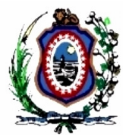

Na coluna "Ações", clicar no botão "Editar" ...

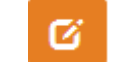

O Sistema exibe a tela "Alterar Dados do Processo":

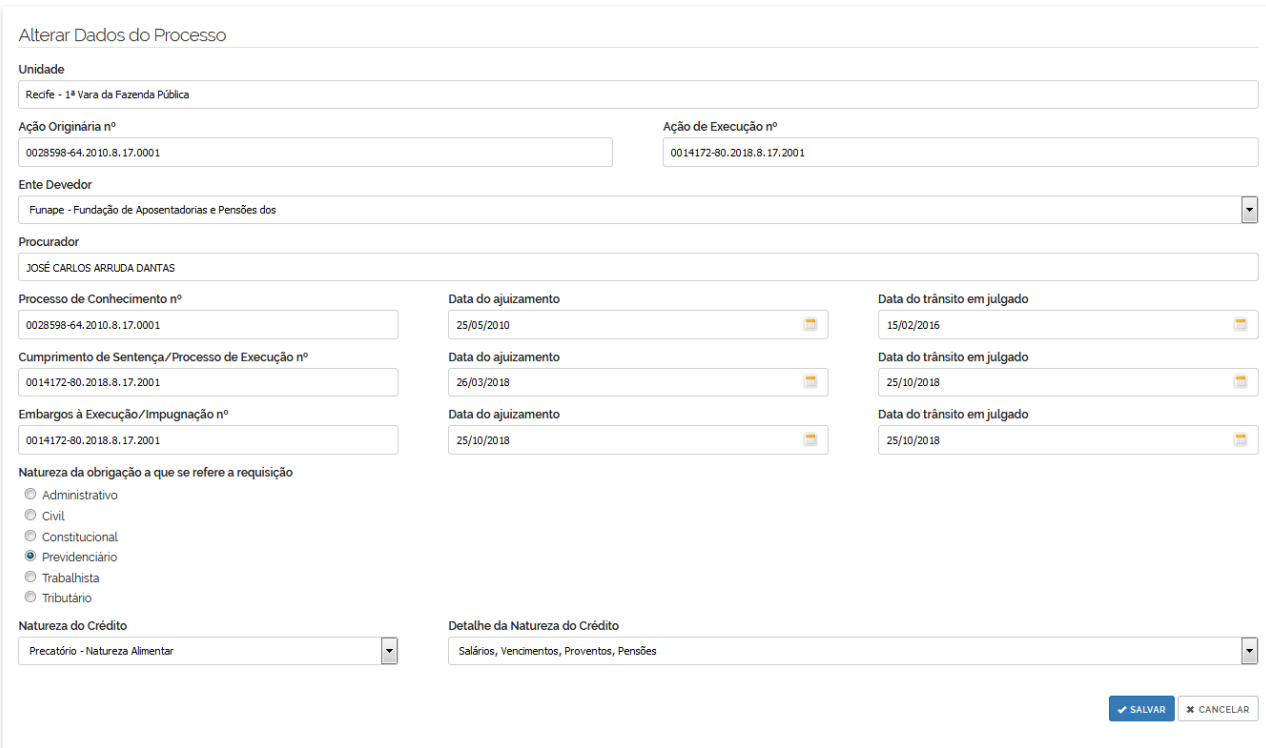

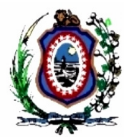

#### ALTERAR ARQUIVOS ANEXADOS

Para realizar a alteração é necessário localizar a Ação de Origem na lista de Processo.

#### 1. Menu Cadastro  $\rightarrow$  Requisição

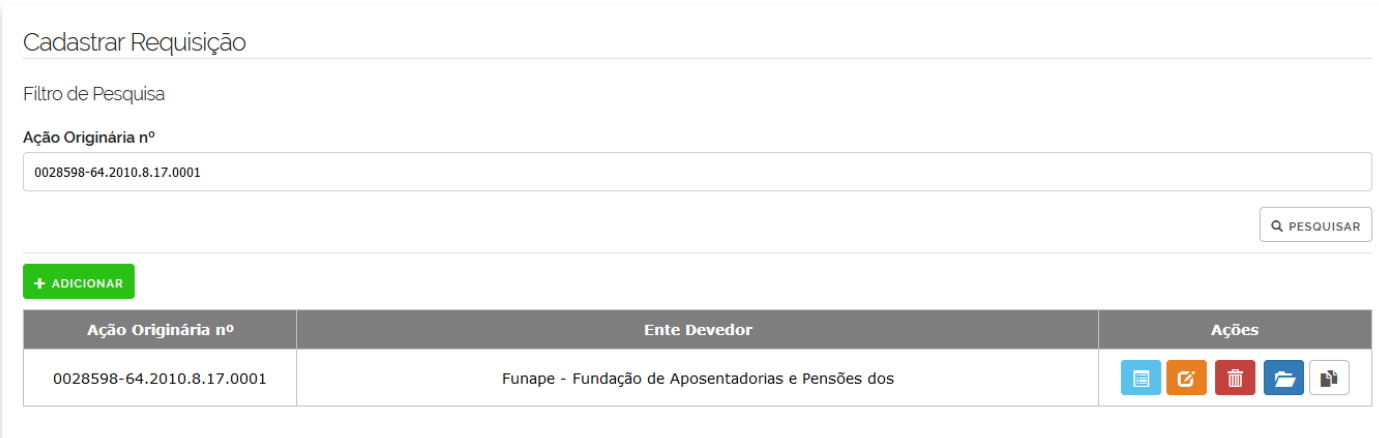

No campo "Ação Origem nº" informar o NPU e clicar no botão "Pesquisar";

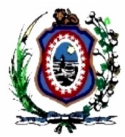

廥 Na coluna "Ações", clicar no botão "Gerenciar Arquivos" .

O Sistema exibe a tela "Gerenciar Arquivos":

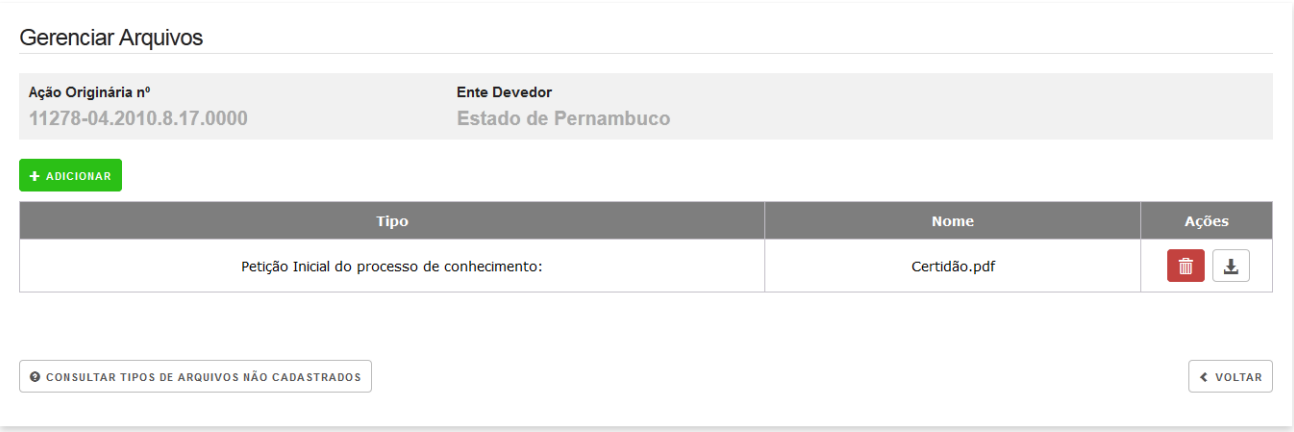

É possível adicionar, remover, realizar o Download de arquivos que já foram anexados e consultar quais tipos de arquivos ainda não foram anexados.

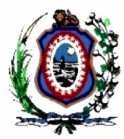

#### CONSULTAR REQUISIÇÕES PENDENTES

Permite visualizar as Requisições que foram cadastradas, mas que ainda não foram enviadas.

Na tela "Requisições Pendentes" diversas ações podem ser realizadas para Requisição (Detalhar, Editar, Remover e Enviar).

#### 1. Menu Consulta  $\rightarrow$  Requisições Pendentes

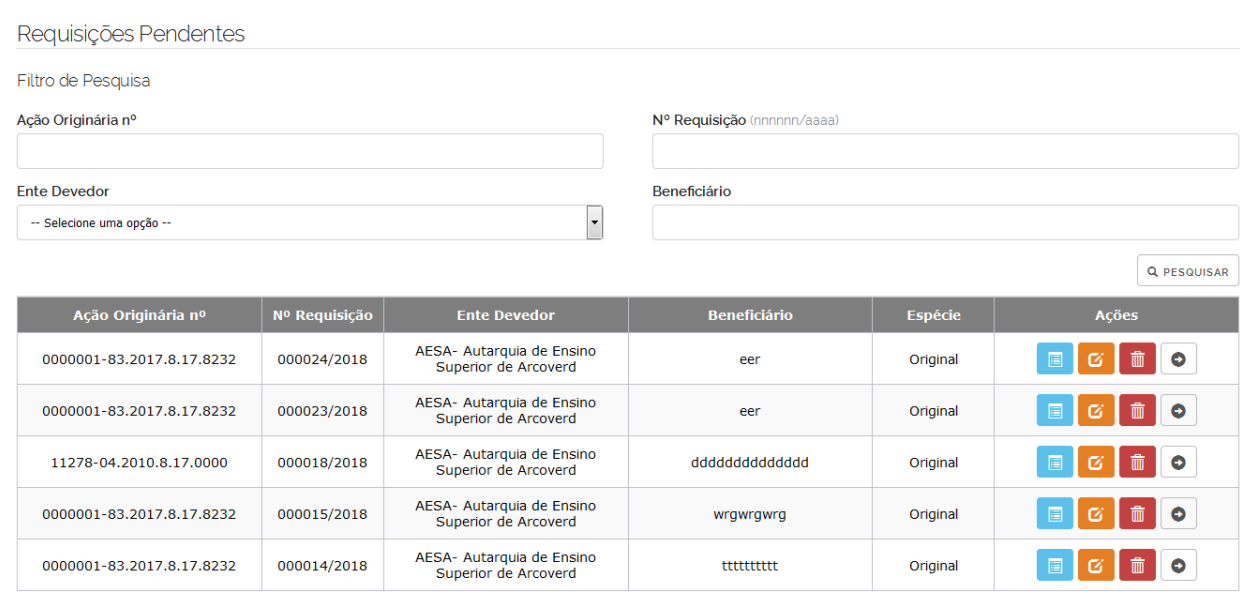

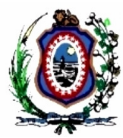

ENVIAR REQUISIÇÃO

A requisição só pode ser enviada pelo Magistrado.

Para realizar o envio da requisição, o Magistrado deverá anexar um arquivo P7S da Requisição.

Para obter um arquivo P7S da Requisição basta seguir os passos:

- 1. Gerar PDF da requisição;
- 2. Assinar o arquivo PDF da Requisição com o PJeOffice Assinador off-line, gerando um arquivo P7S.

O arquivo P7S anexado deverá ter sido assinado pelo Magistrado que irá realizar o envio da requisição.

O Envio da requisição pode ser feito pelas telas "Gerenciar Requisições" ou "Consultar Requisições Pendentes" ou "Consultar Requisições Recusadas".

Só é possível realizar o envio da requisição caso sua situação seja "Pendente" ou "Recusada".

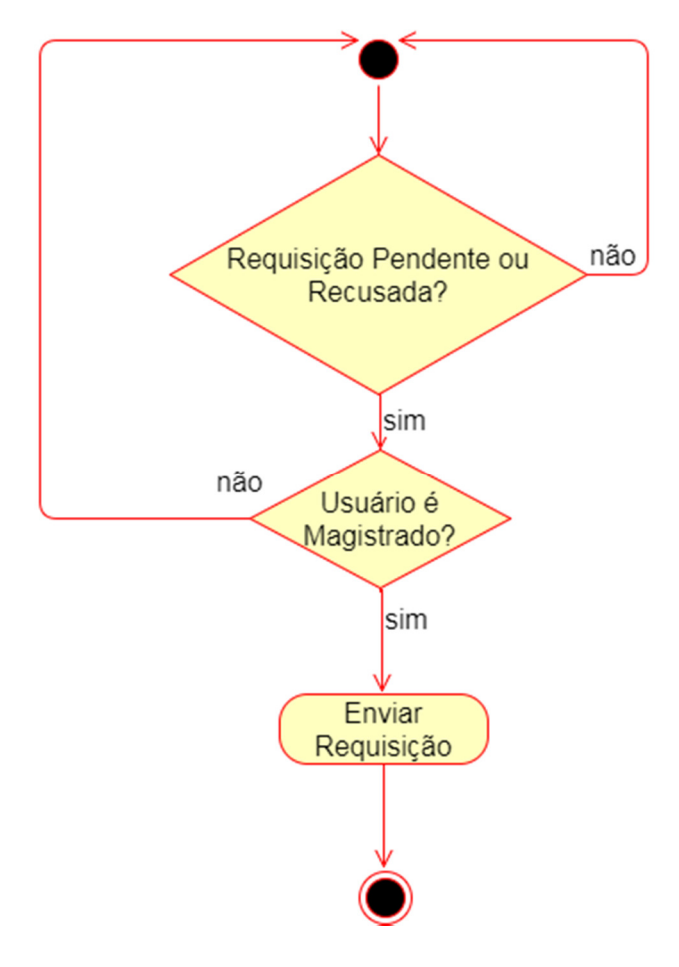

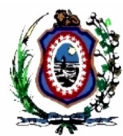

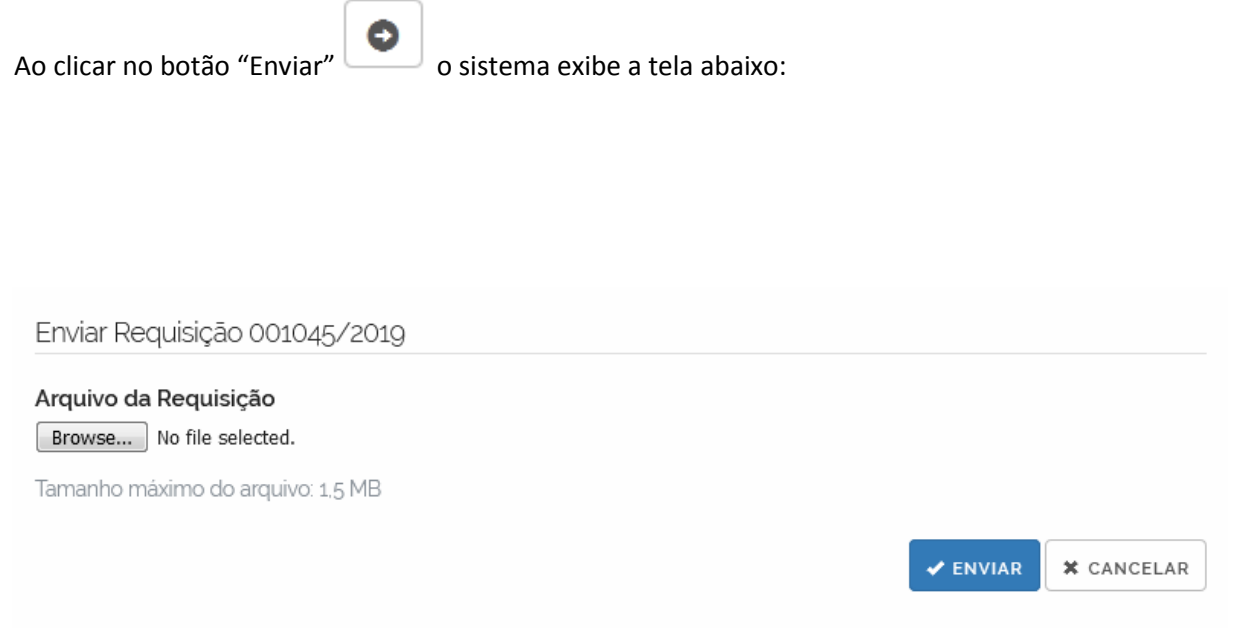

O usuário clica no botão "Browse", localiza o arquivo da Requisição assinado, e clica no botão "Enviar".

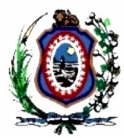

#### CONSULTAR REQUISIÇÕES ENVIADAS

Permite visualizar todas as requisições que foram enviadas por qualquer usuário de uma mesma Unidade de Trabalho.

Serão exibidas as Requisições nas situações "Enviada", "Calculo analisado", "Jurídico analisado", "Minutar Decisão", "Minuta Pronta", "Aprovada" e "Autuada".

Nesta consulta é permitido apenas ver os detalhes da requisição.

1. Menu Consultar  $\rightarrow$  Requisições Enviadas

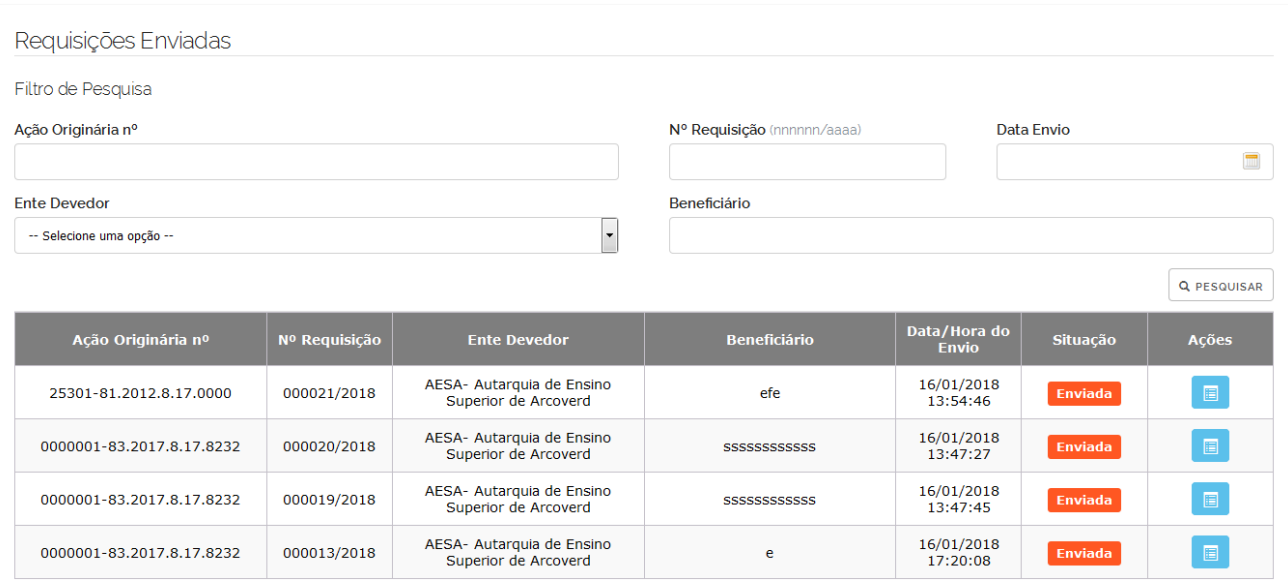

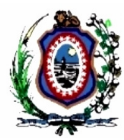

#### CONSULTAR REQUISIÇÕES RECUSADAS

Permite visualizar todas as requisições que foram recusadas pelo Núcleo de Precatórios.

Na tela "Requisições Recusadas" diversas ações podem ser realizadas para Requisição (Detalhar, Visualizar a Análise do Cálculo, Visualizar a Análise do Jurídico, Editar, Remover e Enviar).

#### 1. Menu Consultar  $\rightarrow$  Requisições Enviadas

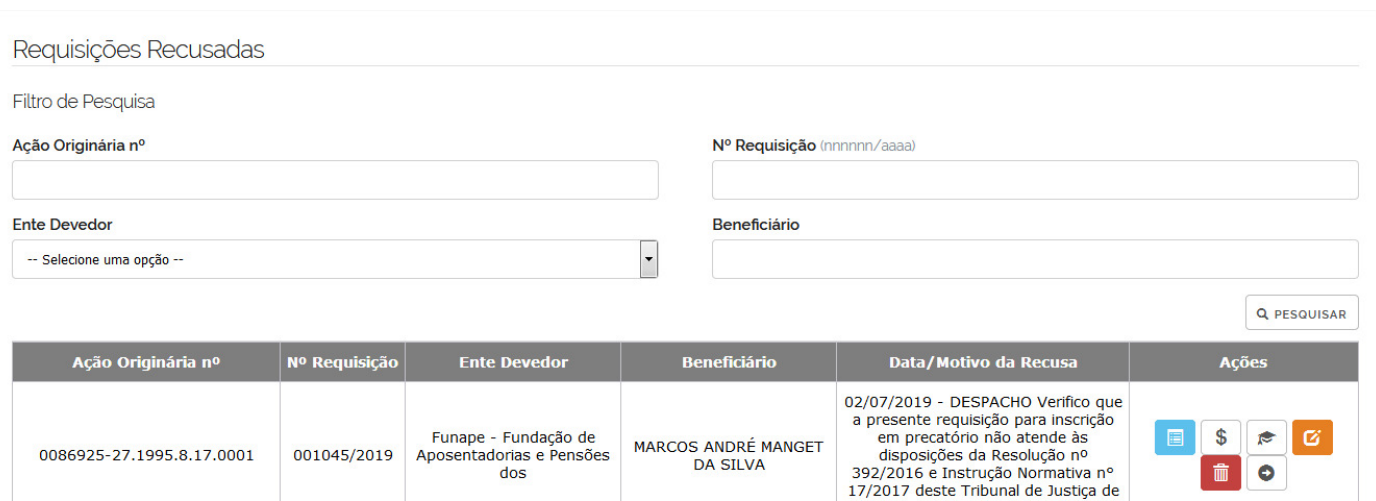

Pernambuco.

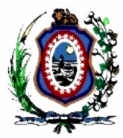

ALTERAR OU EXCLUIR UMA REQUISIÇÃO

A alteração ou Exclusão da Requisição pode ser feita pelas telas "Gerenciar Requisições" ou "Consultar Requisições Pendentes" ou "Consultar Requisições Recusadas".

Para alterar ou excluir uma requisição, sua situação deve ser "Pendente" ou "Recusada".

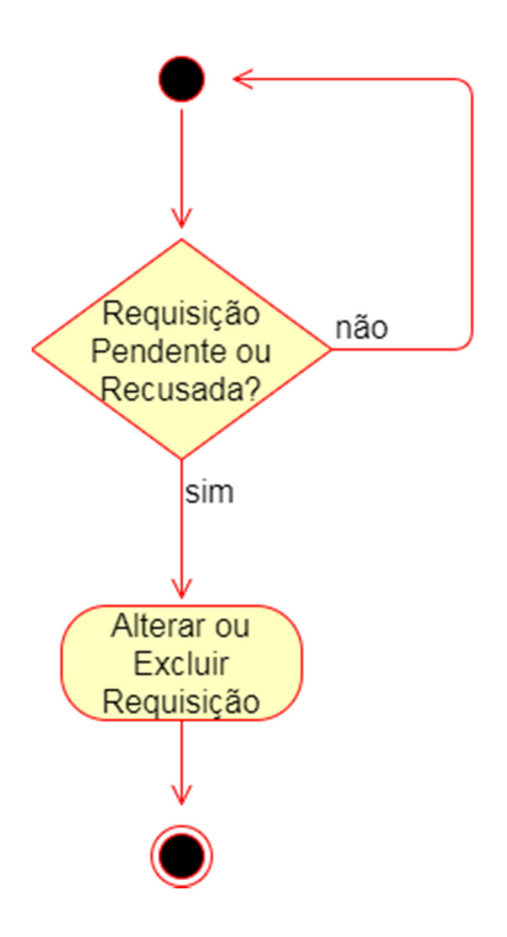

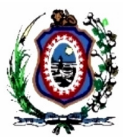

IMPRIMIR/GERAR PDF DA REQUISIÇÃO

A impressão de uma Requisição pode ser feita pelas telas "Gerenciar Requisições" ou "Consultar Requisições

Pendentes", através do botão "Detalhar"

O Sistema exibe a tela "Detalhes da Requisição":

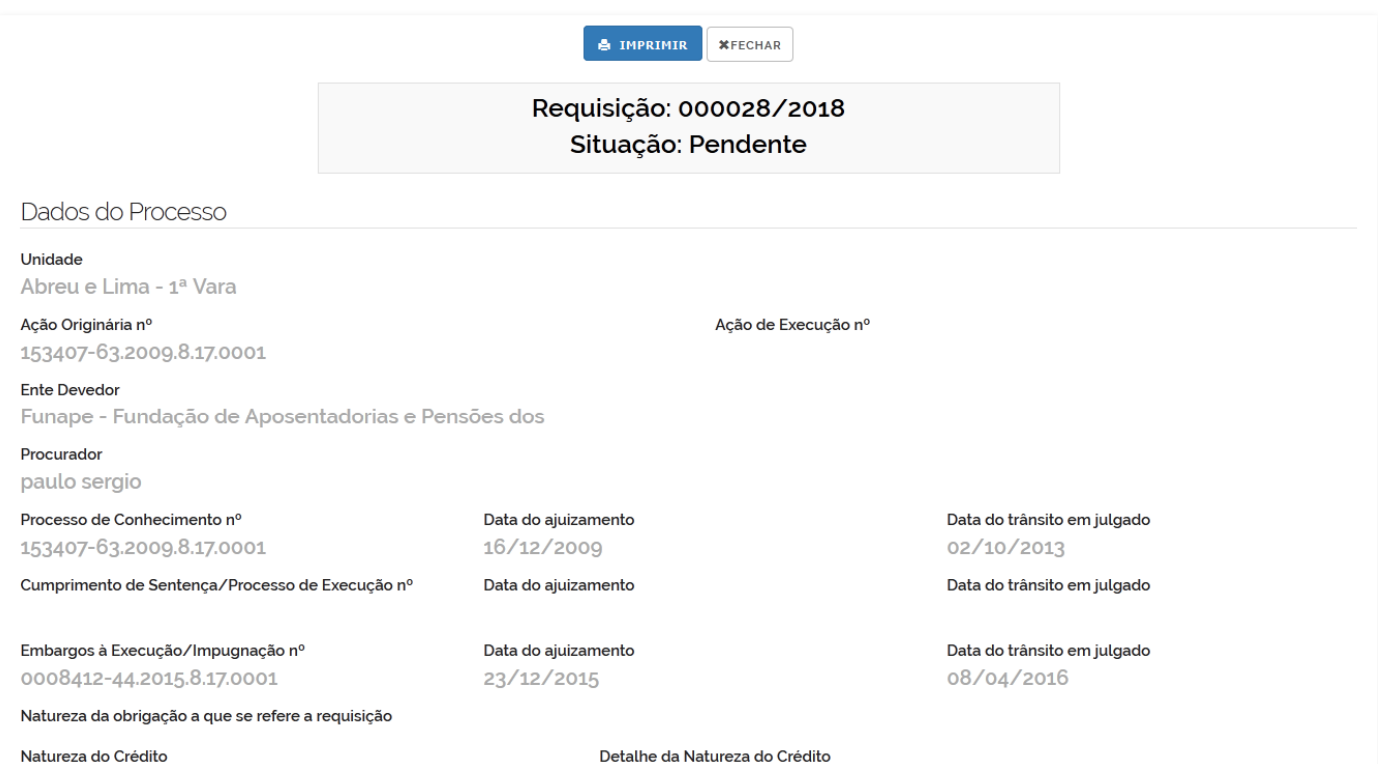

Precatório - Natureza Alimentar

Detalhe da Natureza do Crédito Salários, Vencimentos, Proventos, Pensões

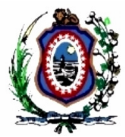

Ao clicar no botão "Imprimir", o sistema exibe a tela "Imprimir":

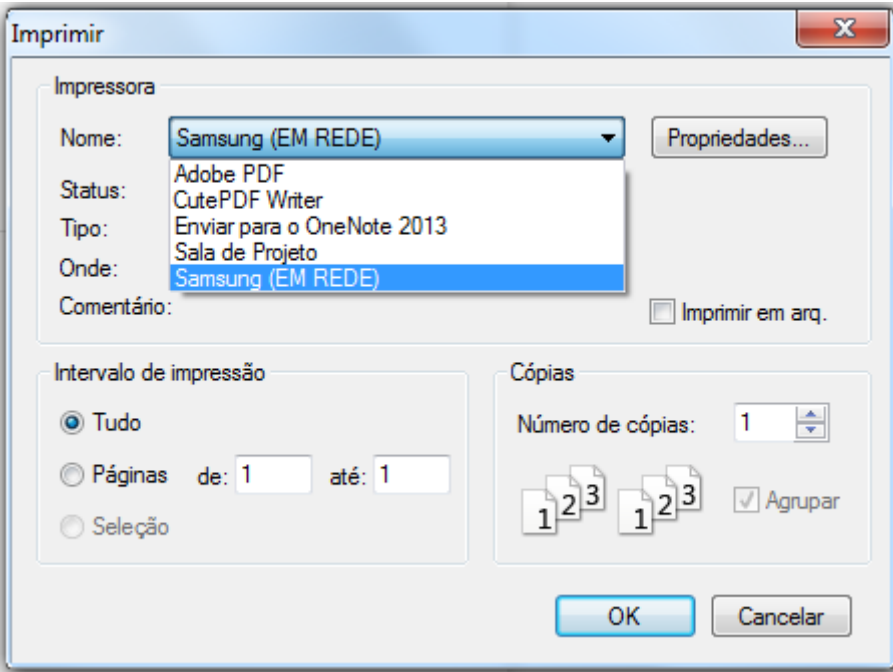

No campo "Nome" é possível selecionar uma Impressora ou é possível selecionar a opção "CutePDF Writer" para gerar um arquivo PDF da Requisição.